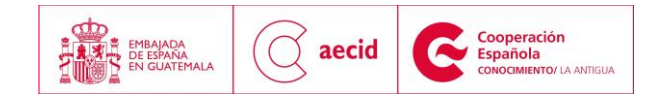

# **GUIA PARA POSTULACIONES**

## **I. INSTRUCTIVO PARA LA INSCRIPCIÓN ONLINE**

#### Pasos a seguir:

- 1. Entrar a la dirección Web:
- 2. Debaio del título **FORMACIÓN**<br>2. Debaio del título **FORMACIÓN** encontrará la opción Aplicación en línea

Conoce nuestra programación

debe dar clic en "*conoce nuestra programación*"

Ver ubicación en el ejemplo:

# **AGENDA FORMATIVA**

Presentación del XVI Diplomado de Especialización en Estudios de Género Feminista.

29 de abril

Este diplomado es un espacio alternativo de formación académica superior, diseñado para mujeres guatemaltecas y extranjeras con experiencia y conocimientos previos en

# Sala de prensa

## Suscríbete a nuestro boletín

 $INTER$   $\otimes$   $oo$ -nect@

Siguenos:

# Tweets por @CFCEAntiqua

П

CFCE Antigua  $\mathcal{M}$ @CFCEAntigua j¿Quién quiere una?! #400Cervantes twitter.com/CCEGUATEMALA/s..  $\mathcal{C}$  $\mapsto$ 

CFCE Antigua @CFCEAntigua

ELCECE de Montevideo ha elaborado un vídeo sobre los retos de seguridad alimentaria en ALC: youtube.com/watch?v=E6iLlk...

**NOTICIAS / ACTUALIDAD** 

# **FORMACIÓN**

El área de formación ejecuta actividades dirigidas al fortalecimiento de capacidades para el desarrollo en colaboración con la Administración Pública Española y sus instituciones homólogas en Iberoamérica, con Organismos Internacionales que desarrollan programas en la misma zona geográfica, con organismos regionales a los que AECID viene apoyando en los procesos de integración con instituciones tanto del ámbito local como nacional. Leer +

10 años de ACERCA

# Conoce nuestra programación Aplicación/Inscripción en línea Guía para postulacion

# **ZONA MULTIMEDIA**

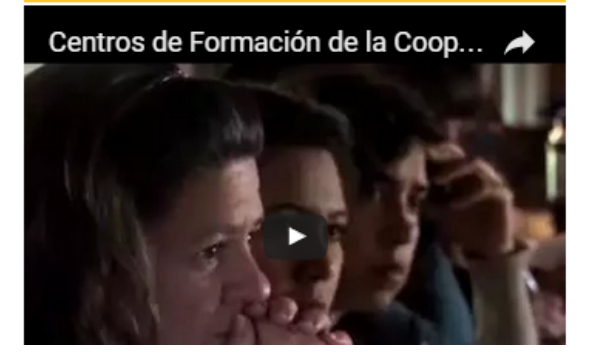

# **AGENDA CULTURAL**

Jue Abr 07, 2016 // 19:00 III Festival de Danzas Tradicionales en Pareja "Danzpare 2016" Artes Escénicas

Sab Abr 09, 2016 // 16:00 Biblioteca infantil Biblioteca infantil

Mie Abr 13, 2016 // 18:00 Ciclo de Cine y Danza: "Blush" Miércoles de Cine

Vie Abr 15, 2016 // 19:00 Obra teatral "Memoria - Poder - Futuro" Artes Escénicas

**AGENDA ACTUAL** 

**PRÓXIMO MES** 

#### **BIBLIOTECA** Y CENTRO DE DOCUMENTACIÓN

La Biblioteca-Centro de Documentación inicia sus actividades en 1999 con el propósito de albergar y difundir los recursos generados en el marco de las actividades formativa: desarrolladas en el Centro, un objetivo que prevalece; y otro más cercano: ofrecer a k población local un espacio de lectura y de acceso a diferentes fuentes bibliográficas y documentales. Leer +

## Catálogo

La biblioteca ofrece acceso a bibliografía especializada en Cooperación al Desarrollo Ciencias Sociales y Literatura Universal y Guatemalteca, entre otras temáticas. Esto: fondos se complementan con la documentación generada en el marco de los diferentes ciclo:

3. El sistema le desplegará la pantalla que se muestra a continuación:

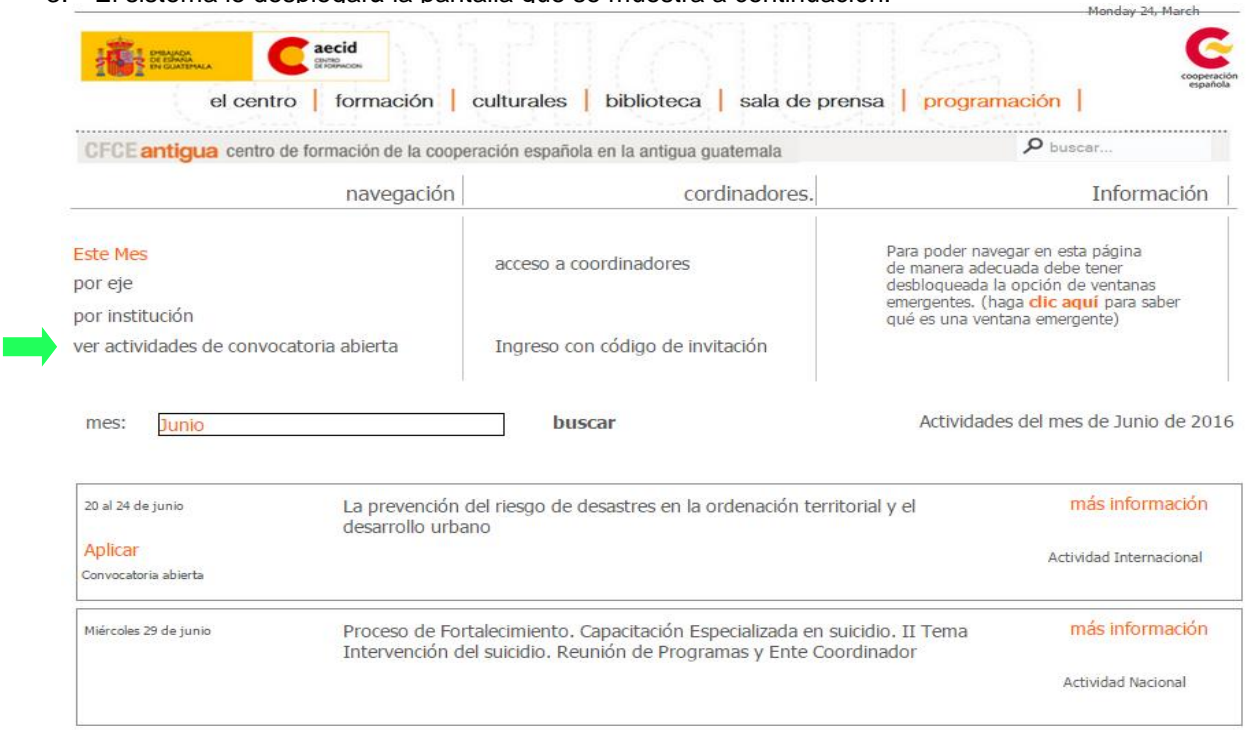

 Para continuar deberá dar un clic en la opción **"Ver Actividades de convocatoria abierta"** la cual mostrará una lista de actividades en donde deberá buscar la que sea de su interés:

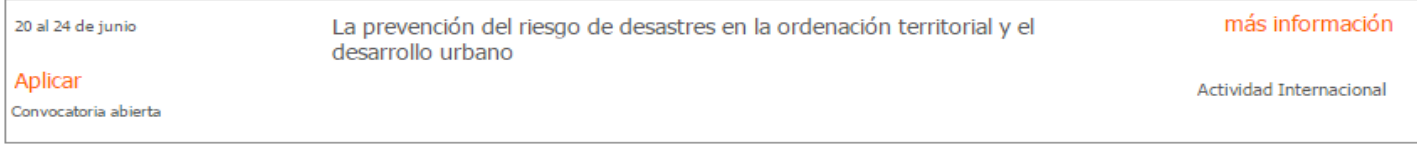

- 4. Si desea ver la información de la actividad (Ficha de la actividad, programa, y listado de seleccionados) pulsar la opción "**más información**".
- 5. Al pulsar "**aplicar**" la web le desplegará una nueva ventana y solicitará su número de documento de identificación. **Si usted ya ha participado anteriormente** en alguna de las actividades de este Centro de Formación, al ingresar correctamente su número de pasaporte o identificación, la web reconocerá sus datos y le preguntará si desea enviar su solicitud, para lo

cual deberá seleccionar el botón: y actualizar la información que se le solicite.

De lo contrario deberá pulsar la opción "deseo continuar con el proceso de aplicación" tal como se muestra en el siguiente ejemplo:

Su número de documento (54564356) no fué encontrado dentro de nuestra base de datos, elija una de las siguientes opciones: Deseo continuar con el proceso de aplicación Deseo ingresar nuevamente mi número de documento

6. Complete el formulario electrónico. Una vez conforme con los datos ingresados, presione el botón "Enviar".

7. Si su inscripción fue realizada correctamente, se desplegará un mensaje como el que se muestra a continuación:

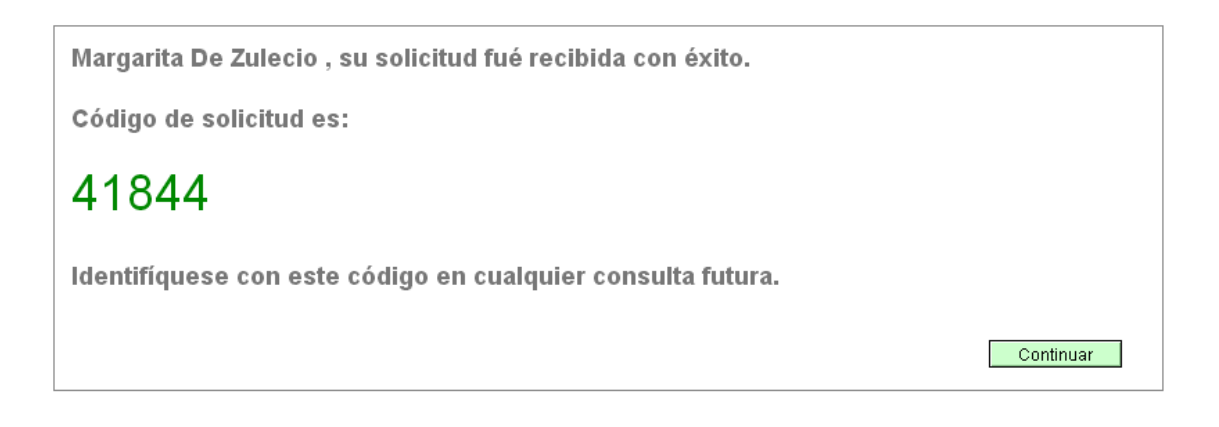

Nota: Si la página Web no le notifica el mensaje anterior, deberá repetir el procedimiento. Tome en cuenta que la página Web tiene un tiempo de caducidad de 40 minutos. Si su página no registra movimiento durante ese tiempo, se perderá la información que haya ingresado y deberá repetir el procedimiento.

8. Durante los siguientes 3 días, nuestro sistema le enviará a su dirección de correo electrónico una confirmación de recepción de solicitud adjuntando un pdf que contendrá sus datos ingresados. Es importante destacar que la confirmación de recepción de solicitud *no es una aceptación de participación, su solicitud entrará a un proceso de selección.*

## **II. REQUERIMIENTOS**

**Para completar su inscripción** deberá enviar al coordinador\* un correo electrónico colocando en el asunto el nombre de la actividad a la cual aplica. Al correo deberá adjuntar una copia de su currículum vitae y **carta aval**.

\*Los datos del coordinador/a de la actividad los encontrará al consultar la información publicada en nuestra página Web (ver el numeral 4).

**El listado de seleccionados** se publicará en la Web una semana después del cierre de la convocatoria. Para revisar el mismo, deberá seguir los primeros 4 pasos de esta guía y cliquear en la pestaña de "**listado de seleccionados**". De resultar seleccionado, se le estará informando vía correo electrónico.

En caso de que surja alguna duda, contacte con el Centro de Formación de la Antigua Guatemala al correo **[\(formgestion3.antigua@aecid.es \)](mailto:formgestion3.antigua@aecid.es)** con el gestor de la actividad **Miguel Roquel**